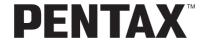

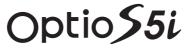

(PC Connection Manual)

Enjoying Your Digital Camera Images On Your PC

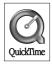

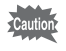

### Introduction

This manual explains how to view the images you took with the PENTAX Digital Camera on your PC. Keep this manual in a safe place.

#### Regarding copyrights

Images taken using the PENTAX Digital Camera that are for anything other than personal enjoyment cannot be used without permission according to the rights as specified in the Copyright Act. Please take care, as there are even cases where limitations are placed on taking pictures even for personal enjoyment during demonstrations, industrial enterprise or as items for display. Images taken with the purpose of obtaining copyrights also cannot be used outside the scope of use of the copyright as laid out in the Copyright Act, and care should be taken here also.

#### Regarding trademarks

- PENTAX, Optio and smc PENTAX are trademarks of PENTAX Corporation.
- The SD logo 

  is a trademark.
- QuickTime<sup>TM</sup> and QuickTime logo are trademarks that can be used under license. QuickTime is a registered trademark in the United States and other countries
- All other brands or product names are trademarks or registered trademarks of their respective companies.

This product supports PRINT Image Matching III.

PRINT Image Matching enabled digital still cameras, printers and software help photographers to produce images more faithful to their intentions. Some functions are not available on printers that are not PRINT Image Matching III compliant.

Copyright 2001 Seiko Epson Corporation. All Rights Reserved. PRINT Image Matching is a trademark of Seiko Epson Corporation. The PRINT Image Matching logo is a trademark of Seiko Epson Corporation.

## Regarding PictBridge

PictBridge allows the user to connect the printer and digital camera directly, using the unified standard for the direct printout of images. You can print images directly from the camera through a few simple operations.

· Symbols used in this manual have the following meanings:

|         | Gives page numbers explaining related operations. |
|---------|---------------------------------------------------|
| memo    | Gives information that is useful to know.         |
| Caution | Gives cautions and notes about the operation.     |

The PC screenshots in this manual may differ from your PC, depending on your model.

# Contents

| Enjoy Your Digital Camera Pictures and Movies on Your Computer    | 2           |
|-------------------------------------------------------------------|-------------|
| Preparations for Enjoying Your Digital Camera Pictures and Movies | 1           |
| Software Provided                                                 | 5<br>8<br>3 |
| Setting Up Your Digital Camera                                    | 8<br>4      |
| Starting ACDSee for PENTAX                                        | 8<br>5      |
| Editing Images                                                    | 2<br>8      |
| Printing an Image                                                 | 4<br>5      |
| Using Help60<br>About ACDInTouch67                                |             |

# **Enjoy Your Digital Camera Pictures and Movies on Your Computer**

You can use a computer to organize and edit the pictures and movies captured with your digital camera.

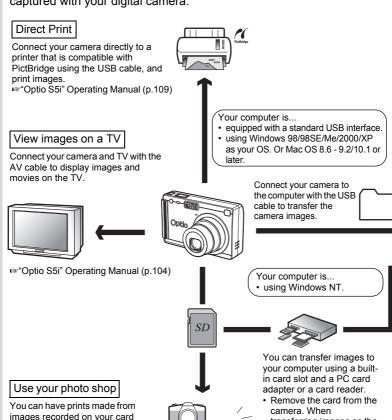

images recorded on your card at a photo shop.

- · Set DPOF settings on your camera, and get prints from your photo shop. "Optio S5i" Operating
- · Select the images for prints.

Manual (p.112)

transferring images on the card to a computer with another device make sure to review the user manual accompanying that device

# Use your image data

You can use your e-mail software to attach and send images and movies by e-mail, or post the images and movies on your website.

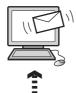

- See the operating manual of your e-mail software for details on how to make attachments to e-mails.
- See the operating manual of the software you are using for details on how to use images and movies on your website.

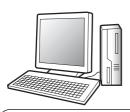

### ACDSee for PENTAX ™p.27-67

- · View images · Play back movies
- Print images
   Edit images and movies
- · Organize and save images and movies
- Send images and movies by e-mail
- · Post images and movies on a website
- These operations also can be performed using commercially available image editing software. See the instructions provided with the software for more details.

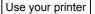

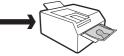

You can use your printer to print images transferred to your computer.

Some printers can print

Some printers can print directly from cards.

 For details, see the operating manual of the printer you are using.

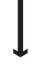

## Save your image data

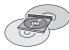

Images transferred to the computer can be saved on a CD-R or other recording media.

# Preparations for Enjoying Your Digital Camera Pictures and Movies

You can transfer images and movies captured with a digital camera to your computer and then organize, edit, print, and share them by installing the software recorded on the provided CD-ROM to your computer and connecting your digital camera to your computer with the USB cable. This section explains how to install the provided software "ACDSee for PENTAX" and the other necessary preparations for enjoying your digital camera pictures and movies on your computer.

# **Software Provided**

The following software is included in the CD-ROM (S-SW25) provided.

#### Windows

- ACDSee for PENTAX (Image viewing/editing software)
   ACD FotoCanvas (Image editing software)
   ACD photostitcher (Panorama image editing software)
   FotoSlate (Image layout and printing software)
   ACD Showtime! for PENTAX (Movie editing software)
- QuickTime 6
- · DirectX 9.0

### Macintosh

- ACDSee for PENTAX (Image viewing software)
- ACD photostitcher (Panorama image editing software)

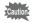

Use the USB cable (I-USB7) provided to connect the camera to your computer.

# **System Requirements**

The following system requirements must be met for you to fully enjoy the images and movies captured with a digital camera on your computer.

## **Windows System Requirements**

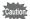

- · The software cannot be used on Windows 95.
- Frame skipping may occur when playing back movies. If a movie does not play back smoothly, transfer the movie data to your computer and then play the movie.

#### USB connection

- OS: Windows 98/98SE/Me/2000/XP (Home Edition/ Professional)
- · USB port 1.1 or later must be standard equipment
- · USB mass storage class

#### Application Software

<aCDSee for PENTAX, ACD FotoCanvas, ACD photostitcher and FotoSlate>

(9 languages: English, French, German, Spanish, Italian, Russian, Chinese [traditional and simplified], Korean, Japanese)

OS: Windows 98/98SE/Me/NT (latest version)/

2000/XP (Home Edition/Professional)

• CPU: Pentium or higher recommended

Memory: 64MB minimum
 Hard Disk space: 40MB minimum

- Display adapter capable of displaying a minimum of 256 colors
- · Internet Explorer 5.5 or later
- \* Some formats may require viewing with QuickTime 6.0 or later and DirectX 9.0 or later.
- \* To install ACDSee for PENTAX, Windows Installer Service Version 2.0 may be required.
- \* ACD Showtime! for PENTAXis also installed when performing standard installation of ACDSee for PENTAX (if ACD Showtime! for PENTAX meets system requirements).

#### <ACD Showtime! for PENTAX>

(6 languages: English, French, German, Spanish, Italian, Japanese)

OS: Windows 98/98SE/Me/NT (latest version)/

2000/XP (Home Edition/Professional)

• CPU: Pentium III 500MHz or higher (Pentium 4

2.0GHz or higher recommended)

Memory: 128MB minimum (512MB or higher

recommended)

· Hard Disk space: 50MB minimum

Display adapter capable of displaying a minimum of 256 colors

Internet Explorer 5.5 or later

· QuickTime 6.0 or later

 Windows Media Player 7.1 or later (Windows Media Player 9.0 or later recommended)

· DirectX 9.0 or later

#### <QuickTime 6>

(8 languages: English, German, French, Spanish, Italian, Chinese [traditional and simplified], Korean, Japanese)

Windows 98/98SE/Me/NT (latest version)/2000/XP

 (Large Edition/Professional)

(Home Edition/Professional)

CPU: Pentium or higher recommended

Memory: 128MB minimum

 QuickTime 6.0 or later is required to play movies with the provided software ACDSee for PENTAX or ACD Showtime! for PENTAX

\* Operation is not guaranteed on all PCs meeting the system requirements.

The versions of Internet Explorer, Windows Media Player and Windows Installer Service required for use of ACDSee for PENTAX and ACD Showtime! for PENTAX are not included in the provided CD-ROM (S-SW25). These can be downloaded from the following sites and installed.

· Internet Explorer

http://www.microsoft.com/ie

· Windows Media Player

http://www.microsoft.com/windows/windowsmedia/

· Windows Installer Service

http://support.microsoft.com/default.aspx?scid=kb;EN-US;292539

## **Macintosh System Requirements**

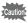

 Frame skipping may occur when playing back movies. If a movie does not play back smoothly, transfer the movie data to your computer and then play the movie.

#### USB connection

- OS: Mac OS 8.6 9.2 / 10.1 or later
- · USB port 1.1 or later must be standard equipment
- · USB mass storage class
- \* IInstallation of the driver is necessary for Mac OS 8.6

#### Application Software

<ACDSee for PENTAX and ACD photostitcher>

(6 languages: English, French, German, Spanish, Italian, Japanese)

• OS: Mac OS 9.0 or later (requires the latest

version of CarbonLib)

• CPU: PowerPC 266MHz or higher

Memory: 8MB minimumHard Disk space: 6MB minimum

- QuickTime 6.0 or later
- \* The classic system is necessary when using ACD photostitcher with Mac OS X or later.
- Operation is not guaranteed on all Macintosh computers meeting the system requirements.

#### Movie with sound

- · AVI (Motion JPEG) compliant
- You may play movies made using the provided software [ACDSee for PENTAX] (QuickTime required).

# Installing the Software (for Windows)

The procedures for installing the necessary software are explained. The procedures below are based on Windows XP unless specified otherwise.

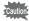

When multiple accounts have been setup in Windows 2000 or Windows XP, log on with an account that has administrative rights before installing the software.

# **Installing the USB Driver**

- 1 Turn on your computer.
- 2 Insert the CD-ROM (S-SW25) into your CD-ROM drive.

The PENTAX Software Installer screen is displayed on the desktop.

- If the PENTAX Software Installer screen does not appear
  Display the PENTAX Software Installer screen following the steps
  below.
  - 1) Click [Start], then select [My Computer].
  - 2) Double-click the CD-ROM Drive (S-SW25) icon.
  - 3) Double-click [Setup] (Setup.exe).
- Click your applicable language.

You can choose the languages from the displayed screen.

A selection screen to install your desired software is displayed.

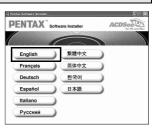

# 4 Click [USB Driver] on the Software Installer screen

The InstallShield Wizard screen will appear.

Follow the instruction on the screen. Complete InstallShield Wizard screen will appear.

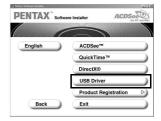

# 5 Click [Finish].

Reboot your computer after the screen closes.

Turn your camera off and plug the provided USB cable into your camera and into an available USB port on your computer.

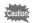

Confirm that the USB Connection mode is set to [PC] before connecting the USB cable. (PC)

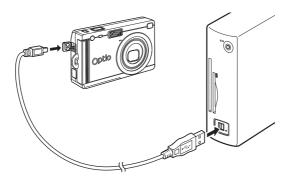

# 7 Turn your camera on.

Your computer will automatically detect the camera as new hardware and window will display a notification confirming [Hardware Found: PENTAX OPTIO S5i] (Windows XP) or [Search for the best driver for your device (Recommended)] (Windows 98/98SE/Me/2000) in the task bar recognized area to begin the installation.

# 8 Click [Start], then select [My Computer].

When using Windows 98/98SE/Me/2000, double-click [My Computer] on the desktop.

When the installation is completed, your camera can then be found in the [My Computer] window as [Removable Disk]. Make sure that [Removable Disk] is displayed in the [My Computer] window.

Refer to "Disconnecting the Camera from Your PC" on page 22 for instructions on how to disconnect the camera from your computer.

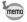

If the SD Memory Card has a volume label attached, the volume label name will be displayed instead of [Removable Disk]. If the SD Memory Card is new and has not been formatted, the manufacturer and capacity of the card may be displayed.

# Installing the Image Processing Software (ACDSee for PENTAX)

This section describes the procedures for installing ACDSee for PENTAX, which lets you view and edit images transferred to your computer.

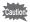

When multiple accounts have been setup in Windows 2000 or Windows XP, log on with an account that has administrative rights before installing the software.

- 1 Turn your computer on.
- Insert the CD-ROM (S-SW25) into your CD-ROM drive. The PENTAX Software Installer screen appears.
  - If the PENTAX Software Installer screen does not appear
    Display the PENTAX Software Installer screen following the steps
    below.
    - 1) Click [Start], then select [My Computer].
    - 2) Double-click the CD-ROM drive (S-SW25) icon.
    - 3) Double-click [Setup] (Setup.exe).
- 3 You can choose the languages from the displayed screen.

The software selection screen appears.

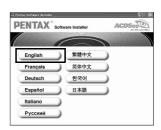

# 4 Click [ACDSee™].

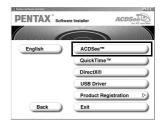

# 5 Follow the on-screen guidance to install ACDSee for PENTAX.

Follow the on-screen guidance and enter the registration information when the Setup screen appears. If any messages appear during installation, follow the procedures below.

Reboot your PC after installation is finished (Other settings are not necessary during installation).

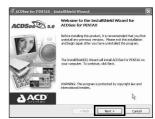

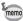

The panoramic image software "ACD photostitcher", the image layout and printing software "FotoSlate", the image editing software "ACD FotoCanvas", and the movie editing software "ACD Showtime! for PENTAX" are also installed when you install all program features of ACDSee for PENTAX (complete installation).

#### When QuickTime or DirectX need to be installed

If QuickTime and DirectX have not been installed on your PC yet or if the versions of the software already installed are old, a message to install each piece of software from the CD-ROM will appear. Click [OK] to start installation

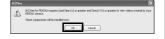

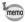

When installing QuickTime or DirectX, other settings are not necessary during installation (leave other settings at default and click [Next]).

## When the version of Internet Explorer or Windows Media Player is old

A message will appear during installation of ACDSee for PENTAX. In that case, click the button on the software to download a new version from the Internet and install it on your PC.

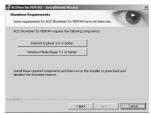

\* The screens used to explain the procedures here are those for Windows 2000.

If you cannot download the software from the Internet, click [Return] to return to the Setup Type window and choose [Custom Setup]. When the Custom Setup window appears, set the function of ACD Showtime! for PENTAX unavailable.

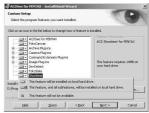

\* The screens used to explain the procedures here are those for Windows 2000.

# **Product Registration on the Internet**

Please click [Product Registration] on the software selection screen in step 4 on page 11 of this manual.

A world map for Internet Product Registration is displayed.

If your PC is connected to the Internet, click the displayed country or region and then follow the instructions to register your product.

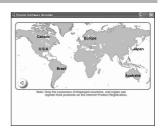

Thank you very much for your cooperation.

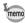

Only customers in displayed countries and regions can register their products on the Internet Product Registration.

# Installing the Software (for Macintosh)

This section describes the procedures for installing the necessary software for Macintosh. The procedures below are based on Mac OS X (ver.10.3) unless specified otherwise.

# Installing the USB driver (Mac OS 8.6 only)

- 1 Turn on your Macintosh.
- 2 Insert the CD-ROM (S-SW25) into your Mac's CD-ROM drive.
- 3 Double-click the [CD-ROM (S-SW25)] icon.
- 4 Double-click the [Install ACDSee] icon.
  The PENTAX Software Installer screen will appear.

Double-click the [Master Installer] icon to display [PENTAX Software Installer] screen.

- Click your applicable language.
   You can choose the languages from the displayed screen.
  - You can choose the languages from the displayed screen.
    A selection screen to install your desired software is displayed.
- 6 Click [Mac OS 8.6].

The software selection screen will appear.

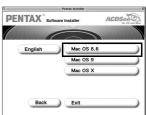

7 Click [USB Driver].

The USB driver will be installed. When installation is completed, reboot your Macintosh.

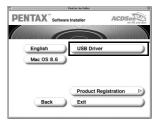

# Installing the Image Processing Software (ACDSee for PENTAX)

This section describes the procedures for installing ACDSee for PENTAX, which lets you view and edit images transferred to your computer.

- 1 Turn your Macintosh on.
- 2 Insert the CD-ROM (S-SW25) in the CD-ROM drive.
- 3 Double-click the CD-ROM (S-SW25) icon.
- 4 Double-click the [Install ACDSee™] icon.

The PENTAX Software Installer screen appears.

Double-click the [Master Installer] icon to display the PENTAX Software Installer screen.

You can choose the languages from the displayed screen.

A selection screen to install your desired software appears.

6 Click your applicable Mac OS.

The software selection screen appears.

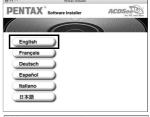

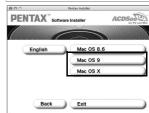

# 7 Click [ACDSee™].

The setup screen appears. Follow the on-screen guidance to input registration information and install the software.

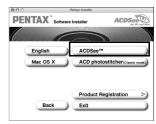

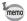

If the message [CarbonLib-xxxxx could not be found] appears during installation:

You must add the extension file "CarbonLib" to the Extension folder in the System folder in order to install the provided software in Mac OS 9.0 - 9.2.

This error message appears when this extension file does not exist or when an older version of the file exists.

The latest version of the CarbonLib file is available on the Apple Computer website. Download the file and then install it. Apple Computer website: http://www.apple.com

\* Contact Apple Computer for detailed information on how to use the CarbonLib file.

#### Installing ACD photostitcher

This section describes the procedures for installing ACD photostitcher, a software application that lets you join a number of images together to form a panorama picture.

# 1 Click [ACD photostitcher].

The licensing agreement appears on the screen. After reading it, click [Agree] to accept the terms of the agreement.

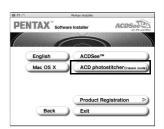

# 2 Select [Install Location] and click [Install].

Installation starts. When the message appears telling you that the software has been successfully installed, click [Quit].

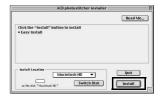

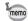

To install ACD photostitcher on Mac OS X or later, you need the Classic environment. Refer to the operating manual supplied with the Macintosh you are using for details on the Classic environment.

### **Product Registration on the Internet**

Please click [Product Registration] on the software selection screen in step 7 on page 15 of this manual.

A world map for Internet Product Registration is displayed.

If your Macintosh is connected to the Internet, click the displayed country or region and then follow the instructions to

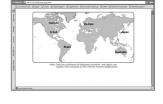

region and then follow the instructions to register your product.

Thank you very much for your cooperation.

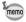

Only customers in displayed countries and regions can register their products on the Internet Product Registration.

# **Transferring Digital Camera Images and Movies**

Once you have made the necessary preparations for using your digital camera pictures and movies with your computer, you can begin transferring pictures and movies to your computer.

# **Setting Up Your Digital Camera**

After installing the necessary software on your computer, you must now set up your digital camera to transfer images from the camera to your computer.

# **Setting the USB Connection Mode to [PC]**

- Press the MENU button.
  The [♠ Rec. Mode] menu or the [▶ Playback] menu appears.
- Press the four-way controller (▶) to display the [¼ Set-up] menu.
- 3 Use the four-way controller (▲ ▼) to select [USB Connection].
- 4 Use the four-way controller (◀▶) to select [PC].
- 5 Press the OK button.

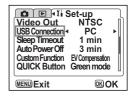

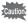

- Do not connect the camera to your PC while [PictBridge] is selected for the USB Connection mode.
- Do not connect the camera to your printer while [PC] is selected for the USB Connection mode.

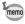

While the camera is connected to your computer, the LCD monitor of the camera is turned off.

# **Transferring Images to a Windows PC**

When the digital camera is connected to your Windows PC and the camera is turned on, the PC automatically recognizes the camera and begins transferring images.

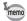

We recommend using a AC Adapter D-AC8 (optional) when connecting your camera to your computer. Your image data could be corrupted if your batteries run out during image transfer.

## **Connecting the Camera and PC**

Turn your PC on.

# 2 Turn your camera off and connect it to the PC with the USB cable.

When you connect your camera to the PC without a SD Memory Card in the camera, the images in the built-in memory will be transferred to the PC.

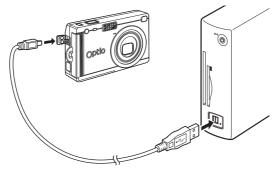

# 3 Turn your camera on.

The Device Detector screen appears automatically. If the Device Detector screen does not appear, display and copy the images following the steps in "When the Device Detector screen does not appear" on page 20.

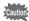

If the digital camera is connected to your computer in [PictBridge] USB Connection mode, the digital camera will not be properly recognized as a storage device. In that case, disconnect the USB cable from your camera and PC, follow the instructions in "Setting Up Your Digital Camera" ([STP.17]) to set the USB Connection mode to [PC], and then reconnect the USB cable.

# **Transferring Images to PC**

4 Confirm that [Copy images to hard drive] and [Launch ACDSee] are checked, and click [Next].

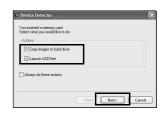

5 Click [Browse].

The [Browse For Folder] screen appears..

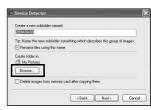

6 Select the destination folder and click [OK].

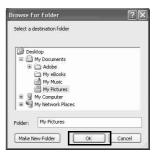

7 Click [Next].

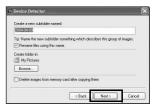

The image is copied to the PC, and the ACDSee for PENTAX Browser (PP.28) starts.

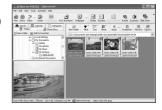

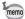

The first time ACDSee for PENTAX is run, [Components missing] "ACDSee has detected that you do not have the following software installed on your computer: Ghostscript 7.0 (or later)" may appear. If you will only display or edit images inside the digital camera, it is not necessary for Ghostscript 7.0 to support ACDSee for PENTAX. Click [Close] to close the message window.

# When the Device Detector screen does not appear

- 4 Double-click the [ACDSee for PENTAX] icon on the desktop.
- 5 Double-click [My Computer].

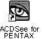

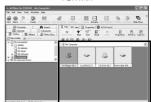

6 Double-click [Removable Disk].

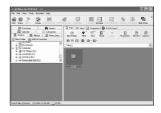

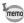

If the SD Memory Card has a volume label, the volume label name appears instead of [Removable Disk]. A new unformatted SD Memory Card may show the manufacturer name or model number.

7 Double-click the [DCIM] folder.

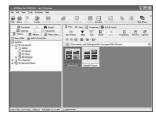

8 Click the [xxxPENTX] folder. (xxx is a three-digit number.)

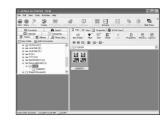

9 Select [Copy To...] from the [Edit] menu.

The Copy Files screen appears.

10 Click [More>>] and select the destination folder.

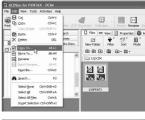

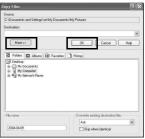

11 Click [OK].

The image is copied to the PC.

## **Disconnecting the Camera from Your PC**

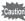

- While the Focus status lamp (green) is blinking with your camera connected to your computer, your computer is downloading the camera's image data. If you disconnect the camera from the computer during downloading, the image data may be damaged.
- If the camera (removable disk) is being used by an application such as ACDSee for PENTAX, the camera cannot be disconnected until the application is closed.

#### Windows XP

1 Double-click the [Safely Remove Hardware] icon in the task bar notification area.

The [Safely Remove Hardware] screen appears.

2 Click [USB Mass Storage Device] and click [Stop].

The [Stop a Hardware device] screen appears.

3 Click [USB Mass Storage Device] and click [OK].

4 When a message appears indicating that the hardware can be safely removed, disconnect the USB cable from your camera and PC.

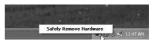

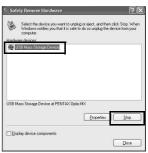

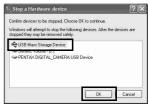

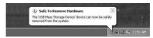

#### Windows 2000/Me

1 Double-click the 

[Unplug or eject hardware] icon in the task bar notification area.

The [Unplug or Eject Hardware] screen appears.

2 Confirm that [PENTAX USB DISK Device] is selected and click [Stop].

The [Stop a Hardware device] screen appears.

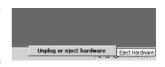

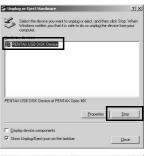

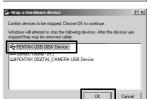

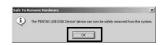

3 Confirm that [PENTAX USB DISK Device] is selected and click [OK].

A message appears.

4 Click [OK].

5 Disconnect the camera from your PC.

#### Windows 98 / 98SE

Confirm that the Focus status lamp (green) is not blinking before disconnecting the camera, then simply turn off the camera and disconnect the USB cable.

# **Transferring Images to a Macintosh**

Connect your camera to your Macintosh to transfer images.

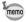

We recommend using a AC Adapter D-AC8 (optional) when connecting your camera to your Macintosh. Your image data could be corrupted if your batteries run out during image transfer.

## **Connecting the Camera and Macintosh**

- 1 Turn your Macintosh on.
- 2 Turn your camera off and connect it to the Macintosh with the USB cable.

Make sure the SD Memory Card is inserted in the camera.

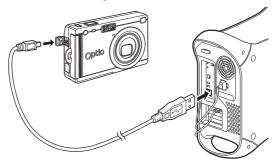

3 Turn your camera on.

The camera is recognized as [NO\_NAME] ([untitled] on Mac OS 8.6-9.2) on the desktop. The folder name can be changed.

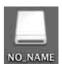

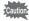

If the digital camera is connected to your Macintosh in [PictBridge] USB Connection mode, the digital camera will not be properly recognized as a storage device. In that case, disconnect your camera from the Macintosh and follow the instructions in "Setting Up Your Digital Camera" (FFP.17) to set the USB Connection mode to [PC], and then reconnect the USB cable.

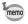

If the SD Memory Card has a volume label, the volume label name appears instead of [NO\_NAME]. A new unformatted SD Memory Card may show the manufacturer name or model number.

## **Transferring Images to Macintosh**

When ACDSee for PENTAX is installed on your Macintosh, Device Detector will be installed as well. If Device Detector is set to On, the images will be transfered to your Macintosh automatically when you connect the camera to your Macintosh.

# 4 Select the destination folder and click [download].

The images are copied to your Macintosh.

When Device Detector is set to Off, double-click the [NO\_NAME] icon on the desktop and copy the image data directly to your Macintosh from the [XXXPENTX] (XXX stands for three-digit number) folder in the [DCIM]

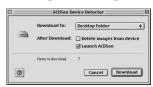

folder. Refer to the the operating manual supplied with the Macintosh you are using for details on how to copy data.

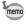

- You need to start the Classic environment to use Device Detector on Mac OS X.
- To change the settings for Device Detector, start Device Detector that was installed in the ACDSee for PENTAX folder and choose On or Off in the Preferences window.
- To edit images, first transfer them to your Macintosh.

# **Disconnecting the Camera from Your Macintosh**

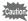

- While the Focus status lamp (green) is blinking with your camera connected to your Macintosh, your Macintosh is downloading the camera's image data. If you disconnect the camera from the Macintosh during downloading, the image data may be damaged.
- If the camera is being used by an application such as ACDSee for PENTAX, the camera cannot be disconnected until the application is closed.
- 1 Drag the camera icon ([NO\_NAME] icon) on the desktop to Trash.
  - If the SD Memory Card has a volume label, drag the icon of that name to the trash.
- 2 Disconnect the USB cable from your camera and your Macintosh.

# **Viewing Images and Movies**

You can use ACDSee for PENTAX, the provided software that you just installed, to view and play back images and movies transferred from your digital camera to your computer. This section describes the basic functions of ACDSee for PENTAX for browsing images and movies. For a more detailed description of each function, see the online help (\$\tilde{\tilde{\tilde{T}}}\$p.66).

Windows XP is used as the standard OS to explain the procedures below, unless specified otherwise. (If you are using a Macintosh, some procedures may be different, or some functions may be not available.)

# **Starting ACDSee for PENTAX**

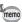

The first time ACDSee for PENTAX is run, [Components missing] "ACDSee has detected that you do not have the following software installed on your computer: Ghostscript 7.0 (or later)" may appear. If you will only display or edit images inside the digital camera, it is not necessary for Ghostscript 7.0 to support ACDSee for PENTAX. Click [Close] to close the message window.

#### **For Windows**

1 Double-click the [ACDSee for PENTAX] icon on the desktop.

ACDSee for PENTAX starts and an image list (Browser) appears.

## For Macintosh

- 1 Double-click the [ACDSee for PENTAX] folder.
- Double-click the [ACDSee for PENTAX] program icon. ACDSee for PENTAX starts and an image list (Browser) appears.

# To Exit ACDSee for PENTAX

Select [Exit] from the [File] menu in the Browser or the Viewer.

# Displaying a List of Images and Movies (Browser)

The Browser appears when you start ACDSee for PENTAX. The Browser can be used to browse the images on your computer or a connected digital camera as thumbnails (or as a list if the images are small) and play back movies. You can also select the desired method to display lists of images and organize your images for easier identification. This section describes the Browser configuration as well as the names and operation of functions within the Browser.

#### For Windows

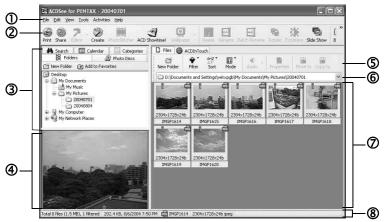

\*This is a default setting screen.

#### ① Menu bar

You can select and execute the various functions and settings of ACDSee for PENTAX by selecting the menu items from the menu bar.

#### 2 Browser toolbar

Browser toolbar includes shortcut buttons for commonly used functions and tools. These buttons open dialog boxes or display further command buttons.

You can customize the toolbar for easy use by turning the button labels on or off, adding or removing buttons, and changing the size of the buttons.

# 3 Navigation pane

Navigation pane displays a folder tree of the folders on your computer, external drive, or peripheral device.

In the Navigation pane, there are seven tabs (Search, Calender, Categories, Folders, Photo Discs, Albums, Favorites). You can select these tabs to display their respective contents in the File pane. You can also use the Folders tab in the same way as Windows Explorer to rename, delete, and move folders.

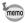

The "Favorites" tab and "Album" tab are not displayed by default. You can change the tabs that will be displayed by selecting from the submenu of [Navigation Pane] on the [View] menu.

# Preview pane

Preview pane displays the image selected in the File pane. A movie or audio file selected in the File pane can be played back in the Preview pane.

### ⑤ File list toolbar

With these shortcut buttons, you can copy, move or delete items, select what file types or folders to display in the File pane, and sort your images.

You can customize the toolbar for easy use by turning the button labels on or off, adding or removing buttons, and changing the size of the buttons.

## 6 Path box

Path box describes the location of the folder of images currently displayed in the File pane.

# File pane

File pane displays the contents of a folder selected in the Navigation pane as a list of files or as thumbnails.

You can sort your images by such criteria as file name, file extension, file size, file date, etc. (@p.32)

## Status bar

Status bar displays information and properties for the selected folder or file.

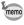

When these categories do not appear, check ( ) the categories you want to display in the [View] menu.

#### For Macintosh

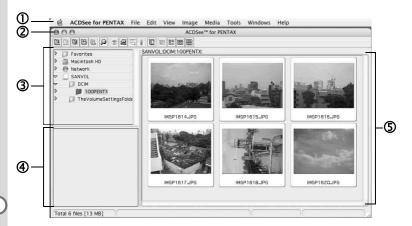

# ① Menu bar

You can select and execute the various functions and settings of ACDSee for PENTAX by selecting the menu items from the menu bar.

#### ② Browser toolbar

Browser toolbar includes shortcut buttons for commonly used functions and tools. These buttons open dialog boxes or display further command buttons.

# ③ Navigation pane

Navigation pane displays a folder tree of the folders on your computer, external drive, or peripheral device.

## Preview pane

Preview pane displays the image selected in the File pane.

# S File pane

File pane displays the contents of a folder selected in the Navigation pane as a list of files or as thumbnails.

You can sort your images by such criteria as file name, file size, file date, etc. (@p.32)

#### **Changing the Browser Display Method**

You can choose from any of the following six methods for displaying lists of images in the File pane of the Browser.

Select [Mode] in the [View] menu and then select a display method from the submenu. You can choose from the following display methods.

#### Thumb+Details

Displays image file thumbnails and file information in a list format. You can change the file information that is displayed. (☞p.33)

#### **Thumbnails**

Displays image file thumbnails.

## Large Icons

Displays large icons and file names.

#### Small Icons

Displays small icons and file names.

#### List

Displays small icons and file names in a list format.

#### Details

Displays small icons and file information in a list format. You can change the file information that is displayed. (@p.33)

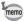

Macintosh users can choose from "Thumbnails," "Thumbnail list," "Small icons," and "Details," on the [View] menu.

# **Changing the Image List Display Method**

You can change the order of image files displayed in the File pane.

# **Selecting sort categories**

Select the [View] menu → [Sort] and then select a sort key category from the submenu.

You can choose from the following categories:

Extension, Name, Size, Type, Date, Image Properties, Description

# Specifying ascending/descending order

Select [Sort] from the [View] menu and then select [Forward] or [Reverse] from the submenu.

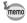

- Clicking the right mouse button on the File pane background (empty area where images are not displayed as thumbnails or icons) displays the menu in the location of the cursor. You can use the same steps to rearrange the image files.
- For a Macintosh, you can change the order of image files displayed by selecting the [View] menu → [Sort Images]. You can choose a sort key category from the following: File Name, File Size, Image Type, Date, and Reverse Sort Order.

## Sorting using the keyboard

You also can sort image files and specify ascending/descending order using the numeric keypad on the keyboard.

Categories assigned to the numeric keypad:

- 0: Extension 1: Name 2: Size 3: Type 4: Date
- 5: Image Properties 6: Description +: Forward -: Reverse

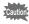

Enable NumLock by pressing the "NumLock" key on the keyboard when you want to sort using the numeric keypad.

#### **Setting Detailed Display Categories**

You can specify items displayed in the list and change the category order when the File pane is set to Details display.

# Settings display categories

Select the [View] menu  $\rightarrow$  [Columns] and then select a display category from the submenu.

You can choose from the following categories:

Size, Type, Date, Image Properties, Description

Uncheck the categories for which you do not want to display details.

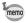

- Clicking the right mouse button on the file list header (area with Name, Size, and other categories) displays the menu. You can use the same steps to set the display categories.
- Macintosh users can choose the item to be displayed from the submenu of the [Show Columns] in the [View] menu when the file pane is displayed as a list.

# Adjusting the width of the display category row

You can adjust the row width to match the amount of text for each item displayed in the list. Align the cursor with the edge of the row header. Click on the edge when the cursor changes to a left-right arrow and drag the edge to adjust the row width.

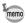

Double-clicking the left mouse button on the row header separator automatically adjusts the row width to match the length of the list text.

### Selecting a Folder with an Image You Want to View

To view images stored in other folders, select a folder from the folder tree in the Navigation pane of the Browser or directly specify a folder in the path box.

# Selecting a different folder in the folder tree

A folder selected from the folder tree is designated as the current folder and images from that folder are displayed in the File pane.

## To display a subfolder

 $oxed{\pm}$  is displayed next to the folder icon of folders that contain subfolders. Click  $oxed{\pm}$  to display the subfolders.  $oxed{\equiv}$  is displayed next to folders when subfolders are displayed. Click  $oxed{\equiv}$  to hide the subfolders.

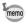

- When the digital camera is connected with the USB cable, the camera appears in the Navigation pane as an external drive. The camera appears as [Removable disk] in Windows or [NO\_NAME] ([untitled] on Mac OS 8.6-9.2) in Macintosh, or if the SD Memory Card has a volume label name, that name appears. You can view the camera images directly from the Browser by double-clicking the digital camera icon and opening the [DCIM] → [xxxPENTX] folders (xxx is a three-digit number).
- · To edit images, first transfer them to your computer.

# Use the buttons on the Browser toolbar to select a different folder

You can view the contents of the folder one level above the current folder by clicking 🔃 in the Browser toolbar.

You can view the contents of the folder displayed prior to the current folder by clicking in the Browser toolbar.

Click of to return to the folder displayed before you used of in the Browser toolbar to change the displayed folder.

## Specifying a different folder using the Path box

Select [Path Box] from the [View] menu to display the path box in the File pane. Directly enter in the path box the path of the folder containing images you want to view. Images in that folder appear in the File pane. Also, click I to the right of the path box to display a dropdown list containing a history of recently used folders. Select from the list a folder with images you want to view. Images from that folder appear in the File pane.

## Viewing a Full-Size Image or Movie (Viewer)

Double-click on an image file from the list on the File pane of the Browser. The image appears at its original size in a window called the "Viewer". You can also double-click on a movie file (or audio file) to play back that file at its original size or at full screen in a window called the "ACDSee Media Window".

#### Displaying a Full-Size Image (Viewer)

This section describes the Viewer configuration as well as names and operations of functions within the Viewer.

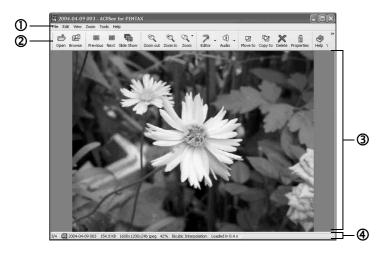

### ① Menu bar

You can select and execute the various functions and settings of ACDSee for PENTAX by selecting the menu items from the menu bar.

#### ② Viewer toolbar

Viewer toolbar includes shortcut buttons for commonly used functions and tools such as the Zoom tools.

You can customize the toolbar for easy use by turning the button labels on or off, adding or removing buttons, and changing the size of the buttons.

## 3 Viewer pane

Viewer pane displays your images one at a time in full resolution.

#### 4 Status bar

Status bar displays information and properties for the selected, file or files.

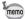

When the Viewer is displayed, you can close the Viewer and switch to the Browser by performing any of the following.

- Click the X (Close) button.
- · Double-click on the Viewer pane border.
- · Press the "Esc" key on the keyboard.

#### Playing Back Movies at Full Size (ACDSee Media Window)

This section describes the ACDSee Media Window configuration as well as names and operations of functions within the ACDSee Media Window.

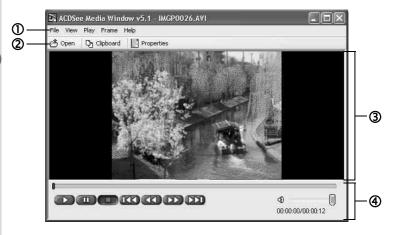

#### ① Menu bar

You can select and execute the various functions and settings of ACDSee Media Window by selecting the menu items from the menu bar. You can select the image size of the movie from the [View] menu.

### ② Media Window toolbar

Media Window toolbar includes shortcut buttons for commonly used functions and tools such as for opening movie files. Click [Clipboard] to copy the currently displayed frame of a movie to the clipboard. Click [Properties] to display information of the movie or audio file being played back.

## 3 Preview pane

Preview pane displays and plays back movies.

## Operation buttons

Operation buttons are used to play, pause, fast forward, rewind, and control the volume of movies and audio.

## **Editing Images and Movies**

In addition to viewing and playing back images and movies, ACDSee for PENTAX can also be used to edit images and movies to create unique works of art and other creative projects. This section describes the various image and movie editing functions of ACDSee for PENTAX.

## **Editing Images**

You can fix, edit, and stitch together images by using the ACD FotoCanvas image editing and processing software started from ACDSee for PENTAX.

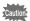

ACD FotoCanvas is only for Windows (ACD FotoCanvas for Macintosh is not supplied with the camera).

#### **Starting ACD FotoCanvas**

To start ACD FotoCanvas, select the image you want to edit in the File pane of the Browser and then select the [Activities] menu  $\rightarrow$  [Edit]  $\rightarrow$  [Editor]  $\rightarrow$  [FotoCanvas].

You can also right-click the image you want to edit and select [Edit] from the menu.

#### **Adjusting the Image Brightness**

You can adjust the brightness, contrast, and grayscale of the image.

1 From ACD FotoCanvas, open the image you want to edit and click the [Levels] button.

The [Brightness/Contrast/ Gamma] window appears.

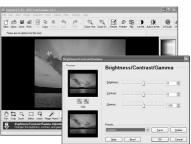

## 2 Adjust each slider to obtain the desired setting.

[Brightness] controls the overall brightness of the image. [Contrast] controls the difference in brightness between the darker areas and the lighter areas. [Gamma] controls the transition (image grayscale) from the lighter areas to the darker areas.

#### **Adding Text and Color to the Image**

Text messages and colors can be added to the image to create an original work of art.

1 From ACD FotoCanvas, open the image you want to edit and select [Airbrush], [Rectangle], [Text], or other tool from the Drawing toolbar.

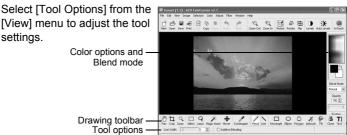

2 Click or drag the mouse cursor over the image to paint or draw shapes or text.

You can use the color options on the upper right-hand side of the window to select the paint, shapes, and text color. You can also select how color is added to the image (blending method) and the transparency of the color added to the image.

#### **Joining Images**

You can add separate pictures or drawings to an image and join them together.

1 Copy a separate picture or drawing.

See the operating manual or online help of your imaging software for details on how to copy a picture or drawing.

# 2 From ACD FotoCanvas, open the picture you want to add to your image and select the [Edit] menu → [Paste] → [As a New Selection].

The pasted image appears surrounded by a dotted line. While the image is surrounded by a dotted line, drag the image to the desired position.

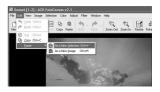

## When the image is in the desired position, set [Blend Mode] and [Opacity].

Select a method for joining the pasted image with the background image (Blend mode) and the transparency (Opacity).

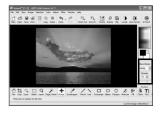

## 4 Click outside of the dotted line of the pasted image.

The pasted image is attached to the original image.

#### **Other Useful Functions**

This section introduces several other useful functions when using ACD FotoCanvas. See the ACD FotoCanvas online help for more detailed information on the use of these functions.

### **Red-eye reduction**

You can use the [Red-eye Reduction] tool to replace the red glare in the eyes of subjects due to a camera flash with natural eye color.

#### Clone

You can use the [Clone] tool to copy an area of an image more naturally. By using the Clone tool to copy the background sky, for example, you can easily erase unwanted areas in the image.

#### **Filters**

You can choose from a variety of filters in the [Filter] menu to soften an image, distort an image, make an image look like a painting, and create other interesting effects.

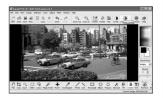

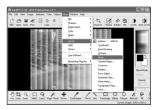

#### Saving an Edited Image

Images edited with ACD FotoCanvas can be saved with various image file formats.

- 1 Select [File] menu → [Save As...].
- 2 In the [Save Image As] dialog box, enter the file name in the [File name] field and select the desired file format in [Save as type].

You can select the desired file format from the [Save as type] list.

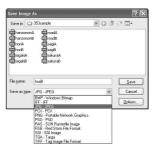

3 Select the destination folder in [Save in] and click [Save].

## **Panorama Image Stitching**

With ACD photostitcher installed on your computer, you can panorama stitch the images you took in Panorama Assist mode.

The folder and image names displayed on the explanatory screenshots will differ according to the setup of your computer.

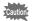

- If you are using a Macintosh, install ACD photostitcher and ACDSee for PENTAX separately. (sep.15)
- Panorama stitching cannot be performed on images of varying recorded pixels.

## Panorama Image Stitching on a Windows PC

1 Start ACDSee for PENTAX.

An image list is displayed.

2 Select the images for panorama stitching from the image list.

While holding down the "Ctrl" key on the keyboard, click images for panorama stitching.

3 Select the ACDSee for PENTAX [Activities] menu → [Extras] → [PhotoStitcher].

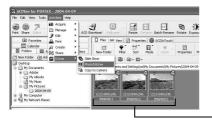

- Select images

ACD photostitcher starts, and the selected images appear in panorama format.

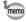

The [PhotoStitcher] is not enabled if two or more images are not selected

## 4 Correct the image positioning.

Move the mouse pointer over the image. It changes into a  $\P$  symbol. Hold down the left mouse button and drag the images to adjust the stitching position ( $\mathbf{A}$ ).

After the position has been adjusted, click the [STITCH] button (B).

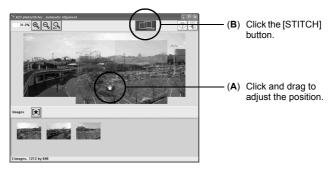

## 5 Select the stitching method.

You can choose from [Big Plane] or [Cylinder] for the stitching method. Here, you will create a flat panorama. Click the [Big Plane] button. A confirmation message appears. Click [OK].

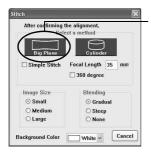

Click the [Big Plane] button.

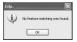

If a message like the one shown on the left appears, click [OK] to continue.

## 6 Trim the image.

Move the mouse pointer over the dotted lines. It changes into a  $\updownarrow$  or  $\leftrightarrow$  symbol. Hold down the left mouse button and drag the dotted lines to adjust the image trimming position (**A**).

After the position has been adjusted, click the [Trimming] button (B).

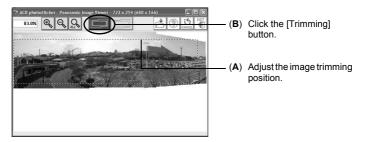

## 7 Save the image.

After confirming the trimming, click the [Save] button to save the image. To cancel the trimming, click the [Cancel Trimming] button.

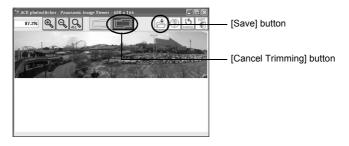

### Panorama Image Stitching on a Macintosh

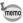

To use ACD photostitcher on Mac OS X, you need the Classic environment. When you start ACD photostitcher, the Classic environment will start automatically.

- 1 Start ACD photostitcher.
- 2 Click the [Load] button in the window 1.

The folder selection screen appears.

3 Select the folder for panorama stitching, and then click the [choose] button.

The image files in the selected folder appear (A).

4 Select the images to be used for panorama stitching in the window 1.

While holding down the "Command" key on the keyboard, click the images to be used for panorama stitching.

5 Click the mark on the right of the file name you have chosen.

The selected images appear on the image layout palette in the Alignment window (window 2) (**B**).

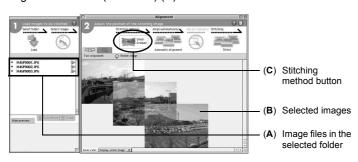

## 6 Set the stitching parameters.

Click the Stitching method button in the window 2 (**C**) to open the stitching parameter selection window.

You can choose from [Big Plane] or [Cylinder] for the stitching method. Here, you will create a flat panorama. Click the [Big Plane] button and [OK].

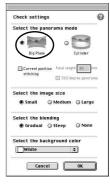

## 7 Click the [Automatic alignment] button.

The selected images appear in panorama format.

## 8 Correct the image positioning.

In the window 2, click an image you want to move, and then the image is framed in red and able to move. Hold down the mouse button and drag the image to adjust the stitching position.

For easier adjustment of two adjacent images, click the [Align 2 images] tab to enlarge the section where the images overlap.

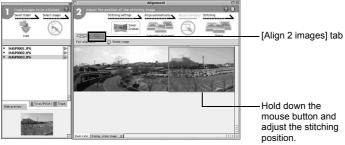

## 9 Click the [Stitch] button.

Stitching starts. When finished, the stitched picture is displayed.

## 10 Trim the image.

Click the [Trim] button in the Stitching result window (windows 3) to display the dotted lines around the image (**A**).

Move the mouse pointer over the dotted lines. It changes into a  $\uparrow$  or  $\leftrightarrow$  symbol. Hold down the mouse button and drag the dotted lines to adjust the image trimming position (**B**).

After the position has been adjusted, click the [Trim] button again (**C**). To cancel the trimming, click the [Undo] button.

After confirming the trimming, click the [OK] button (**D**).

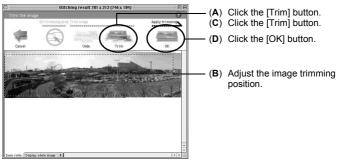

## 11 Save the image.

Click the [Save] button in the Stitching result display window (window 3) to save the image.

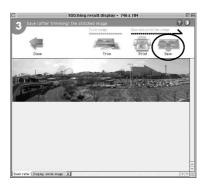

## **Editing Movies**

You can use ACD Showtime! for PENTAX to edit together movies captured with a digital camera. You can also put together still pictures with other still pictures or movies to create your own story with a time line.

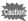

ACD Showtime! for PENTAX is only for Windows (ACD Showtime! for PENTAX for Macintosh is not supplied with the camera).

#### Starting ACD Showtime! for PENTAX

ACD Showtime! for PENTAX can be started in the following three ways: starting from the Start menu, double-clicking the ACD Showtime! for PENTAX icon on the desktop, or starting from the [Activities] menu on the ACDSee for PENTAX screen.

Select the ACDSee for PENTAX [Activities] menu → [Create] → [ACD Showtime!].

The ACD Showtime! for PENTAX startup window appears.

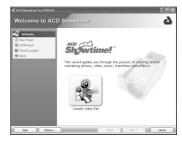

When an image or movie file is selected in the File pane of ACDSee for PENTAX and the [Activities] menu → [Create] → [ACD Showtime!] is selected, ACD Showtime! for PENTAX starts and the file is loaded.

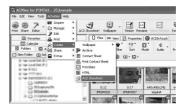

#### **Creating Projects**

In ACD Showtime! for PENTAX, a project defines the method for editing together movies and still pictures as well as the display and playback time settings. To begin using ACD Showtime! for PENTAX, first create a new project.

## 1 In the ACD Showtime! for PENTAX startup window, click [Create Video File].

A new project is created and the [Edit Show] window appears.

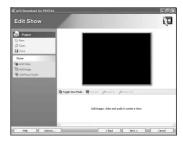

In the [Edit Show] window, you can also click [New] from the [Project] menu on the left sidebar to create a new project. The project currently opened in the [Edit Show] window closes. If the project has not been saved, a prompt appears asking if you want to save it.

#### Adding and Sorting Video (movie), Images, Music and Other Audio

With ACD Showtime! for PENTAX, you can add video (movie), images, and music or other audio and then rearrange the order for display or playback to create your own show.

## 1 From the [Show] menu on the left of the window, click [Add Video], [Add Image], or [Add Music/Audio].

The [Add Video (Image, Music/ Audio)] dialog box appears. Select the video (movie), image, or music/audio file you want to add to the project and click [Open].

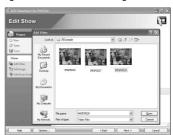

You can also add files by dragging and dropping them from ACDSee for PENTAX or the desktop into the [Edit Show] window.

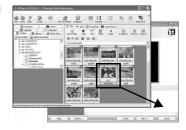

The area in the [Edit Show] window where video (movie), images, and music/audio files can be rearranged is called the Timeline.

## 2 Drag and drop video and images and rearrange them.

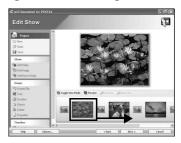

When loading an audio track, you can drag the audio track to the point in the Timeline where you want the audio to begin playback.

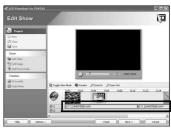

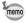

To display the audio tracks, click the [Toggle View Mode] button.

## 3 Click the [Preview] button.

The show you are editing is played back in the preview area.

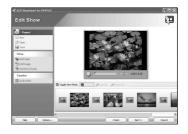

### **Editing Video (movie)**

You can select a movie file in the [Edit Show] window and add special effects or change the playback time.

## 1 Select the video (movie) to edit.

The [Video] menu appears on the left sidebar of the [Edit Show] window.

## 2 Select [Effects] or [Trim] from the [Video] menu.

Select [Effects] to create various special effects such as blurring or embossing of the image, or to adjust the image quality.

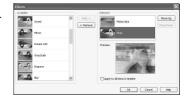

Select [Trim] to specify the playback time of a movie in a show.

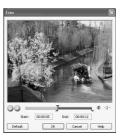

#### **Editing Images**

You can set the display time, enlarge an area of an image, add special effects, and perform other editing for still pictures loaded to a project.

## 1 Select the image to edit.

The [Image] menu appears on the left sidebar of the [Edit Show] window.

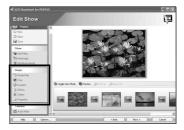

## 2 Select and set an edit function.

You can select from the following editing functions in the [Image] menu.

**Rotate/Flip** Rotates the image 90 degrees or flips the image

vertically or horizontally.

Crop Cut an area of the image and enlarge the image.

Duration Set the length of time the image is displayed in

milliseconds.

**Effects** Apply special effects, such as embossing, and image

corrections, such as gamma correction.

### **Transitioning between Scenes**

When transitioning between movies and images loaded to the timeline, you can use various effects, such as the overlapping of images and fading in and out. These effects are called "transitions".

## 1 Click the [Toggle View Mode] button.

The timeline changes to the display shown on the right.

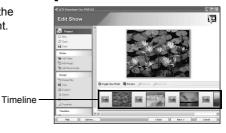

## 2 Select a transition.

Click and select a Transition.
The [Transition] menu appears on
the left sidebar of the [Edit Show]
window.

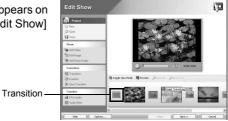

## 3 Click [Transitions] from the [Transition] menu.

The transition selection dialog box appears.

When you click a transition you want to use, you can see its effects and length on "Preview" on the right-hand side of the screen. Select a transition and click [OK].

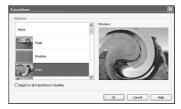

## 4 Click [Duration] from the [Transition] menu.

The [Transition Duration] dialog box appears. Set the transition duration in milliseconds by adjusting the slider.

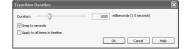

## **Editing Audio**

You can adjust the playback time and the volume balance of music and other audio added to the timeline in the [Edit Show] window.

### Setting the playback time of music/audio

1 Click the [Toggle View Mode] button to display the audio tracks in the timeline.

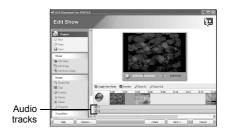

## 2 Select the audio track to edit.

The [Audio] menu appears on the left sidebar of the [Edit Show] window.

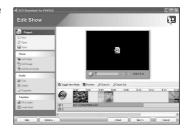

3 Click [Trim] from the [Audio] menu.

The [Trim] window appears.

4 Specify the playback time of music/audio by setting the starting and ending points in the [Trim] window.

Click the Play button to preview the adjusted starting time and playback time.

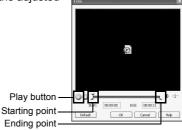

## Synchronizing the music/audio starting time with the movie or image starting time

When there are multiple movies or images on the timeline, you can select from which movie or image starting point to start playback of the music/audio.

1 Click the right mouse button on an audio track in the timeline.

## 2 From the [Snap to] menu, select [Start], [Previous], [Next], or [End].

**Start** Begins playback at the

beginning of the timeline.

**Previous** Begins playback at the beginning of the previous

movie or image.

**Next** Begins playback at the beginning of the next

movie or image.

**End** Begins playback at the

beginning of the last movie or image.

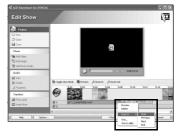

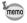

Music and other audio on an audio track can be dragged to the desired starting position.

## Synchronizing with movies and images

The playback time of music/audio can be shortened to synchronize with the length of a movie or image that has the same starting point.

- 1 Click the right mouse button on an audio track in the timeline.
- 2 Select [Trim to slide] from the menu.

The playback time of music/audio is shortened to synchronize with the length of the movie or image that has the same starting point.

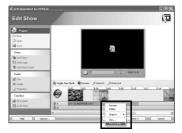

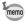

Select [Fit to audio] from the [Timeline] menu to synchronize the length of the entire show with the playback time of music/audio added to an audio track. This is helpful, when you want to create a slideshow that is synchronized with a song.

### Adjusting the volume balance

You can adjust the volume balance between the audio on a movie and audio tracks 1 and 2.

- 1 Click [Audio Mixer] from the [Timeline] menu on the [Edit Show] window.
- 2 Adjust the volume balance in the [Audio Mixer] window.

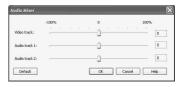

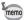

To mute the audio on a movie, click the right mouse button on the movie in the timeline and select [Mute Embedded Audio] from the menu.

## Saving a Project/Video (movie)

A project edited in the [Edit Show] window contains important information about how the movies, images, and audio data for that project are mixed together. Make sure to save your project often. The completed show can be saved as a digital video file with a format such as Windows Media Video, AVI, or MPEG-1.

### Saving a project

1 Click [Save] from the [Project] menu on the [Edit Show] window.

The [Save As] dialog box appears. Enter the file name and select the save destination, and then click the [Save] button to save the project.

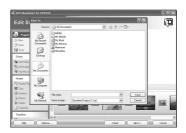

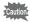

Once you have saved the project with [Save As], thereafter you can overwrite the project by clicking [Save] from the [Project] menu.

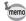

You can also save a project in the [Save Video/Project] window explained below.

## Saving a video

- 1 Click [Next >] at the bottom right of the [Edit Show] window.
- The [Save Video/Project] window appears. Select the [Format] and [Output file name] in [Save video].

By default, the output file is set to save the video to the [My Documents] folder. When selecting the [Output file name], only change the [untitled.wmv] portion of the file name so as not to lose the save destination later on.

Be careful not to delete or incorrectly change the file extension (.wmv), as your

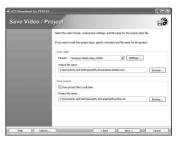

computer may not be able to recognize the video file. If you accidentally delete or change the file extension, select the video file format from [Format] to automatically assign the appropriate file extension to the file name.

## 3 Click [Next >].

The video is saved.

You can also use the [Save Video/Project] window to save a project by making the settings in [Save project] in step 2 above.

## **Sharing Your Images and Movies**

You can print image files from the ACDSee for PENTAX Browser or the Viewer. You can also send images by e-mail, playback a show on a computer edited using ACD Showtime! for PENTAX, or share your original works in a variety of ways.

## **Printing an Image**

You can use various functions for printing. Windows XP is used as the standard OS to explain the procedures below, unless specified otherwise. (If you use Macintosh, some procedures may be different, or the names of the functions may be different.)

### **Printing from the Browser**

You can print images from the Browser.

- 1 Select one or more images.
  - To print several images, hold the "Ctrl" key on the keyboard while clicking on all the pictures you want to print.
- 2 Select [Print Images] from the [File] menu.
  The Print dialog box is displayed.
- 3 Select or change the printing options.
- 4 Click [Print].

#### **Creating and Printing Contact Sheets**

You can create and print contact sheets (thumbnails) of your images. You can add captions to each image, page headers and footers, and change the size of images.

- In the Browser, select a group of images.
  - Hold the "Ctrl" key on the keyboard while clicking on all the pictures you want to print.
- 2 Select [Print Contact Sheet] from the [File] menu.

The Print Contact Sheet dialog box is displayed.

- 3 Select or change the printing options.
- 4 Click [OK].

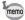

For more information about creating and printing contact sheets, click the Help button in the Print Contact Sheet dialog box.

#### **Printing from the Viewer**

You can print the currently viewed image, or all images that reside in the same folder as the currently viewed image.

1 Select [Print Image] or [Print All Images] from the [File] menu.

Select [Print Image] to print the currently viewed image.
Select [Print All Images] to print all images that reside in the same folder as the currently viewed image.
The Print dialog box is displayed when either is selected.

- 2 Select or change the printing options.
- 3 Click [Print].

#### **Inserting the Date and Printing Images**

You can insert the date into an image file and print it. Date insertion settings are done in the Print dialog box.

1 Select the [Caption] tab in the Print dialog box.

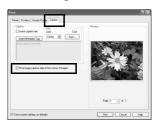

2 Check the [Print image capture date in the corner of images] check box.

#### **Arranging and Printing Pictures**

With the FotoSlate software provided with ACDSee for PENTAX, you can layout pictures on a board, add text, and print the pictures. Here is an easy introduction to using FotoSlate.

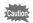

FotoSlate is only for Windows (FotoSlate for Macintosh is not supplied with the camera).

Select the image you want to use for a layout in ACDSee for PENTAX and select the [Activities] menu → [Print] → [FotoSlate].

The [FotoSlate] window appears.

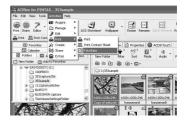

2 Click [Add Page] from the toolbar of the [FotoSlate] window.

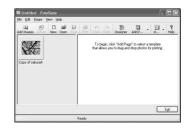

## 3 Select the template you want to use for the layout from the [Add Page] window.

Select a category from the tree list on the left-hand side of the window and a thumbnail of a template displayed on the righthand side, and click [OK].

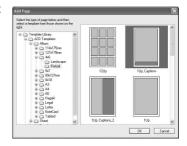

## 4 Drag the image to the template.

Drag and add the image on the left-hand side of the window to the template displayed on the right-hand side.

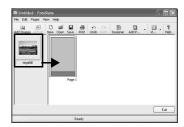

## 5 Enter texts.

The area of the template indicated in dark gray is the space where text can be entered. Double-click this area to display the [Enter Text] window and then enter the text. The font, size, text color, and orientation can be selected.

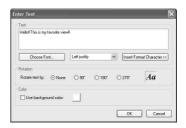

## 6 Print the image.

Click the [Print] button on the toolbar.

The Print dialog box appears. Set the printing range (which pages to print if there are multiple pages) and number of copies, and then click the [OK] button to print the image.

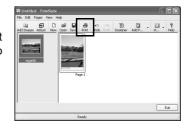

## E-mailing Your Images from ACDSee for PENTAX

You can send images directly from ACDSee for PENTAX without using an external e-mail application.

Image files are converted to JPEG format then attached to an e-mail and sent. Images are compressed before transmission when the file size is large, but no changes are made to the original image.

E-mail account setup is required to send images by e-mail. See the ACDSee for PENTAX Help section for details. (Exp.66)

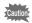

The e-mail function of ACDSee for PENTAX is not compatible with Macintosh.

1 In the Browser, select an image or a group of images.

To select several images, hold the "Ctrl" key on the keyboard while clicking on all the pictures you want to send.

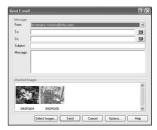

2 Select [Share] from the [Activities] menu, then select [E-mail].

The Send E-mail dialog box is displayed.

- 3 Input the required information.
- 4 Click [Send].

For more information about e-mailing your images, click the [Help] button in the Send E-mail dialog box.

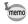

An error message may be displayed and you may not be able to send mail if your mail server security is set to a high level.

## Playing Your Movies Created with ACD Showtime! for PENTAX

Movies (video files) created with ACD Showtime! for PENTAX can be played on your computer. Here is an easy introduction to playing movies on your computer.

#### **Playing Back Movies with ACDSee for PENTAX**

- 1 Use the Navigation pane to locate the movie you want to play.
- 2 In the File pane, click and select the displayed thumbnail of the movie you want to play.

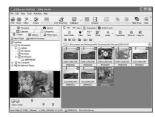

3 Click the play button in the Preview pane. Playback of the movie begins.

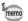

You can double-click the thumbnail of a movie in the File pane to open the ACDSee Media Window ( p.36) and play back the movie at full size or full-screen size

## Playing Back Movies with Video Software Supplied with a Computer

The video software supplied with a computer can be used to play back movies when ACDSee for PENTAX is not installed, for example, when your friend wants to play back a movie that you created on your computer.

Boot the video software, and select the video file you want to play by selecting the [File] menu → [Open], then begin playback.

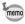

If you are creating a movie for playback by Macintosh computers, save the file in QuickTime format. For more information, see "Saving a Project/Video (movie)" ( p.57).

## Making the Most of ACDSee for PENTAX

ACDSee for PENTAX comes with many other features to allow you to enjoy using images and movies with your computer. This section introduces some interesting additional features and how to find help with operations of ACDSee for PENTAX.

## **Using Help**

ACDSee for PENTAX and the provided software come with online help that explains how to use the software and provides information about the various functions. Be sure to use the online help if you have problems operating the software.

#### **Searching for Information**

- 1 Select [Contents] from the [Help] menu.
  The [Help] window appears.
- 2 Select the [Contents], [Index], or [Search] tab to search for the item you are looking for.

To go directly to find the item you are looking for, enter the phrase you want to find in the [Search] tab, and click the [List Topics] button. The topic list will appear.

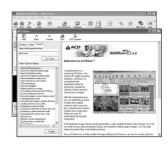

## **Useful Tips**

- Select the [Help] menu → [Tip of the Day].
- 2 [Did you know...] appears.

Tips on how to use the software appear randomly. Click [Next Tip] to display the next new topic. Use this to look for some interesting tips.

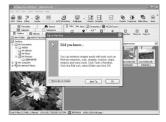

## **About ACDInTouch**

ACDInTouch is an Internet-based service that provides the latest information about ACDSee™. You can obtain information about special offers and free digital imaging materials as well as subscribe to the latest news and tips.

#### Connecting to ACDInTouch

- Select [ACDInTouch] from the [Help] menu. The Connect to ACDInTouch dialog box is displayed.
- 2 Click [Connect Now].

#### **About the ACDInTouch Services**

ACDInTouch is a service for sending information directly to ACDSee for PENTAX. When you connect, information is sent to you so that you can read up-to-date information directly in the ACDInTouch pane. This information is relevant to your product, such as upgrades, add-ons and related software from ACDSYSTEMS™ that may also be of interest to you.

#### Memo

#### Memo

PENTAX Corporation 2-36-9, Maeno-cho, Itabashi-ku, Tokyo 174-8639, JAPAN

(http://www.pentax.co.jp/)

PENTAX Europe GmbH (European Headquarters)

Julius-Vosseler-Strasse, 104, 22527 Hamburg, GERMANY

(HQ - http://www.pentaxeurope.com) (Germany - http://www.pentax.de)

PENTAX U.K. Limited PENTAX House, Heron Drive, Langley, Slough, Berks

SL3 8PN, U.K.

(http://www.pentax.co.uk)

PENTAX France S.A.S. 12/14, rue Jean Poulmarch, 95106 Argenteuil Cedex, FRANCE

**PENTAX Benelux B.V.** (for Netherlands)

Spinveld 25, 4815 HR Breda, NETHERLANDS

(http://www.pentax.nl)
(for Belgium & Luxembourg)

Weiveldlaan 3-5, 1930 Zaventem, BELGIUM

(http://www.pentax.be)

PENTAX (Schweiz) AG Widenholzstrasse 1 Postfach 367 8305 Dietlikon, SWITZERLAND

(http://www.pentax.ch)

PENTAX Scandinavia AB P.O. Box 650, 75127 Uppsala, SWEDEN

(http://www.pentax.se)

**PENTAX Imaging Company** 

A Division of PENTAX of America, Inc.

(Headquarters)

600 12<sup>th</sup> Street, Suite 300 Golden, Colorado 80401, U.S.A. (Distribution & Service Center)

16163 West 45th Drive, Unit H Golden, Colorado

80403, U.S.A.

(http://www.pentaximaging.com)

PENTAX Canada Inc. 1770 Argentia Road Mississauga, Ontario L5N 3S7,

CANADA

(http://www.pentaxcanada.ca)

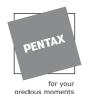

http://www.digital.pentax.co.jp

· Specifications and external dimensions are subject to change without notice.